# Recupero password per gli switch Catalyst con **CatOS**

# Sommario

[Introduzione](#page-0-0) **[Prerequisiti](#page-0-1) [Requisiti](#page-0-2) [Convenzioni](#page-0-3)** [Procedura dettagliata](#page-1-0) [Output di esempio di una procedura di recupero della password da uno switch Catalyst 6500/6000](#page-1-1) [con CatOS](#page-1-1) [Recupero di software e password tramite l'uso di pochi pin su Catalyst 1200](#page-3-0) [Informazioni correlate](#page-3-1)

## <span id="page-0-0"></span>**Introduzione**

Questo documento descrive come recuperare una password su questi prodotti Cisco con software Catalyst OS (CatOS) sul Supervisor Engine:

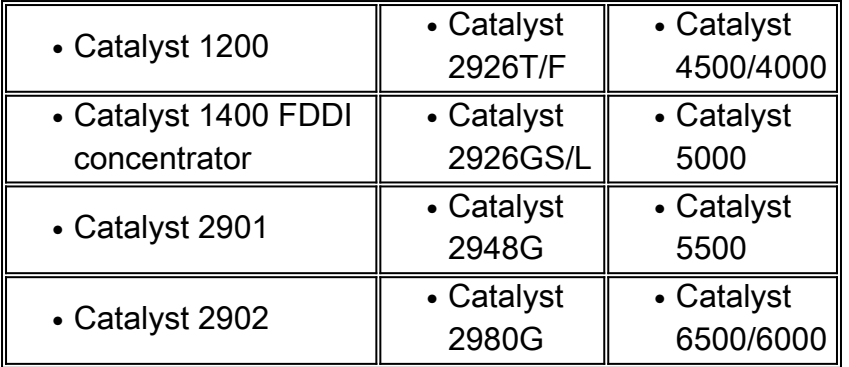

Se si esegue il software Cisco IOS® su switch Catalyst serie 4500/4000 o 6500/6000 o è necessario recuperare una password su un modulo router, fare riferimento a questo documento:

● [Procedure di recupero della password](http://www.cisco.com/en/US/products/sw/iosswrel/ps1831/products_tech_note09186a00801746e6.shtml)

# <span id="page-0-1"></span>**Prerequisiti**

#### <span id="page-0-2"></span>**Requisiti**

Nessun requisito specifico previsto per questo documento.

#### <span id="page-0-3"></span>**Convenzioni**

Per ulteriori informazioni sulle convenzioni usate, consultare il documento [Cisco sulle convenzioni](http://www.cisco.com/en/US/tech/tk801/tk36/technologies_tech_note09186a0080121ac5.shtml) [nei suggerimenti tecnici](http://www.cisco.com/en/US/tech/tk801/tk36/technologies_tech_note09186a0080121ac5.shtml).

### <span id="page-1-0"></span>Procedura dettagliata

Per recuperare la password, eseguire la procedura seguente:

- Collegare un terminale o un PC con emulazione terminale alla porta console dello 1. switch.Impostare il terminale come segue:Velocità in baud 9600Nessuna parità8 bit di dati1 bit di stopNota: per ulteriori informazioni sui cavi e sul collegamento di un terminale alla porta console, consultare il documento sul [collegamento di un terminale alla porta console sugli](http://www.cisco.com/en/US/products/hw/switches/ps700/products_tech_note09186a008010ff7a.shtml) [switch Catalyst](http://www.cisco.com/en/US/products/hw/switches/ps700/products_tech_note09186a008010ff7a.shtml).
- 2. Spegnere e riaccendere l'interruttore Attendere qualche minuto dopo il ripristino, se necessario, affinché lo switch presenti la prima richiesta della password. *Importante:* Dopo la presentazione della prima richiesta della password, sono necessari 30 secondi per completare la procedura di recupero descritta nei passaggi da 3 a 7. Poiché sono disponibili solo 30 secondi per completare la procedura, premere Invio ogni volta che lo switch richiede una password vecchia o nuova. Questa azione equivale all'immissione di un carattere nullo e consente di completare rapidamente il ripristino.Il mancato superamento di uno dei passaggi seguenti indica il superamento del limite di 30 secondi. Se si supera il limite, è necessario spegnere e riaccendere l'interruttore. È necessario tornare al passaggio 3 e riavviare la procedura.
- 3. Premere Invio al prompt della password per immettere una password null.
- 4. Digitare enable al prompt per accedere alla modalità di abilitazione.
- 5. Premere Invio al prompt della password per immettere una password null.
- 6. Modificare la password usando il comando set password o set enablepass.
- 7. Premere **Invio** quando viene richiesto di immettere la vecchia password *Importante:* Se in qualsiasi momento durante i punti 3-8 viene visualizzato il messaggio "mi dispiace password errata", ricordarsi di premere solo il tasto Invio quando viene richiesta una password. Il messaggio indica che hai superato il limite di 30 secondi. Spegnere/accendere nuovamente l'interruttore, quindi tornare al punto 3 per ripetere la procedura.
- 8. Una volta completato il recupero della password, usare i comandi **set password** e **set** enablepass per configurare le password sicure desiderate.

#### <span id="page-1-1"></span>Output di esempio di una procedura di recupero della password da uno switch Catalyst 6500/6000 con CatOS

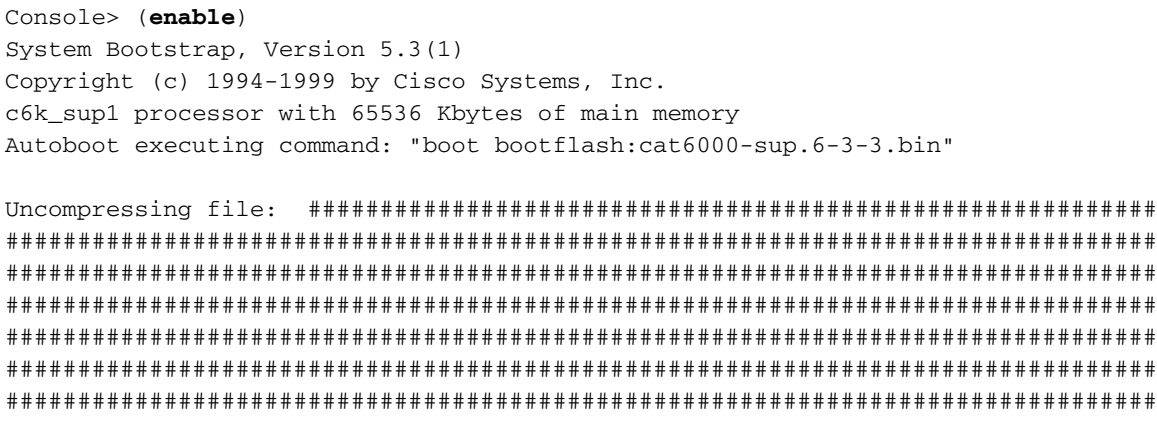

System Power On Diagnostics DRAM Size ....................64 MB Testing DRAM.................Passed NVRAM Size ..................512 KB Level2 Cache ................Present

System Power On Diagnostics Complete

Boot image: bootflash:cat6000-sup.6-3-3.bin

Running System Diagnostics from this Supervisor (Module 1) This may take up to 2 minutes....please wait

Cisco Systems Console

!--- The first password prompt appears approximately !--- in this area, which depends on the platform. !--- As the modules power up, other console output !--- surrounds the prompt. Pay attention here !--- because you only have 30 seconds to complete the password !--- recovery procedure from this point. 2002 Apr 08 16:08:13 %SYS-3-MOD\_PORTINTFINSYNC: Port Interface in sync for Module 1 Enter password: !--- Press Enter.

2002 Apr 08 16:08:15 %SYS-1-SYS\_ENABLEPS: Power supply 1 enabled 2002 Apr 08 16:08:15 %SYS-1-SYS\_ENABLEPS: Power supply 2 enabled 2002 Apr 08 16:08:18 %SYS-5-MOD\_PWRON: Module 3 powered up 2002 Apr 08 16:08:18 %SYS-5-MOD\_PWRON:Module 4 powered up 2002 Apr 08 16:08:25 %MLS-5-NDEDISABLED:Netflow Data Export disabled 2002 Apr 08 16:08:26 %MLS-5-MCAST\_STATUS:IP Multicast Multilayer Switching is enabled 2002 Apr 08 16:08:26 %SYS-5-MOD OK:Module 1 is online

Console> enable

Enter password: 2002 Apr 08 16:08:37 %SYS-5-MOD\_OK:Module 3 is online 2002 Apr 08 16:08:37 %SYS-3-MOD\_PORTINTFINSYNC:Port Interface in sync for Module 3

Console> (enable) set password Enter old password:  $!----- Press$  Enter.

Enter new password:  $!---$  Press Enter.

Retype new password:  $! \leftarrow$  Press Enter.

Password changed. Console> (enable) set enablepass Enter old password:  $! \leftarrow$  Press Enter.

Enter new password:  $! \leftarrow$  Press Enter.

Retype new password:

```
Password changed.
Console> (enable) 2002 Apr 08 16:09:12 %SYS-5-MOD_OK:Module 4 is online
2002 Apr 08 16:09:12 %SYS-3-MOD_PORTINTFINSYNC:Port Interface in sync for
Module 4
2002 Apr 08 16:09:14 %SYS-5-MOD_OK:Module 15 is online
```
Console> (enable)

### <span id="page-3-0"></span>Recupero di software e password tramite l'uso di pochi pin su Catalyst 1200

Utilizzare questa procedura se la procedura di recupero del software e della password non riesce e il Catalyst 1200 non viene riavviato quando lo switch esegue il software. Questa procedura è simile all'accesso della modalità ROM monitor (ROMmon) su un router. In pratica, questa procedura fornisce una funzionalità di switch sufficiente per scaricare nuovamente il software sullo switch.

- 1. Rimuovere il coperchio dello switch.
- 2. Individuare i pin JP17 e accorciarli.Si trovano i pin a destra di tutti i LED e a sinistra del tasto RESET.
- 3. Riavviare lo switch.Lo switch viene restituito con il prompt di avvio.
- 4. Al prompt di avvio, è possibile definire un indirizzo IP con il comando **ifconfig** e scaricare il software Network Management Processor (NMP) e Data Movement Processor (DMP).

Se questi passaggi non funzionano, probabilmente sarà necessario nuovo hardware.

### <span id="page-3-1"></span>Informazioni correlate

- [Procedure di recupero della password](http://www.cisco.com/en/US/products/sw/iosswrel/ps1831/products_tech_note09186a00801746e6.shtml?referring_site=bodynav)
- [Supporto tecnico Cisco Systems](http://www.cisco.com/cisco/web/support/index.html?referring_site=bodynav)